### MMS

# Inventory Transactions

Scott Knapp Administrator of MMS scknapp@indiana.edu

812-855-5826

Bridget Gentry
Associate
Administrator
of MMS
blgentry@indiana.edu

812-856-2407 Pager: 812-337-4710 In this manual you will learn about Inventory Transactions.

We will cover:

- ■Inventory Adjustment
  - ■Cost
  - •Quantity
- ■Warehouse Transfer
- ■Pick Tickets
- ■Counter Release
- ■Counter Return

## Inventory Adjustment Cost

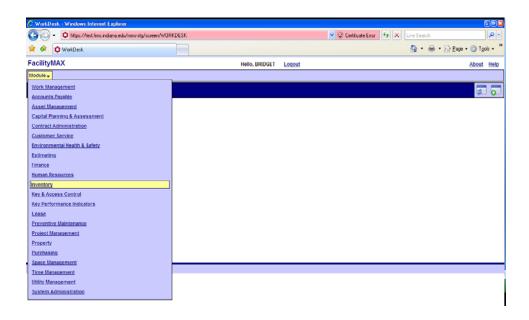

From the Module Menu, choose Inventory. From the inventory menu choose Inventory Adjustment.

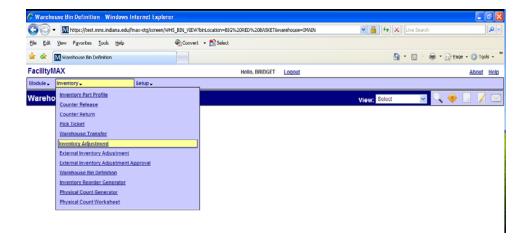

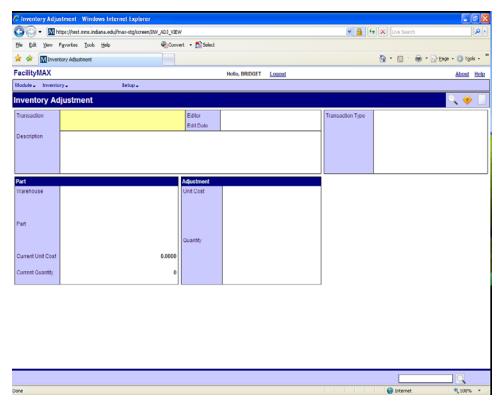

Above you will see a blank inventory adjustment screen. Click the new icon. You can now choose COST on the inventory adjustment type and click the blue arrow to continue.

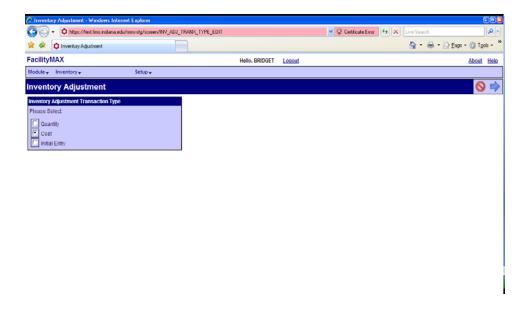

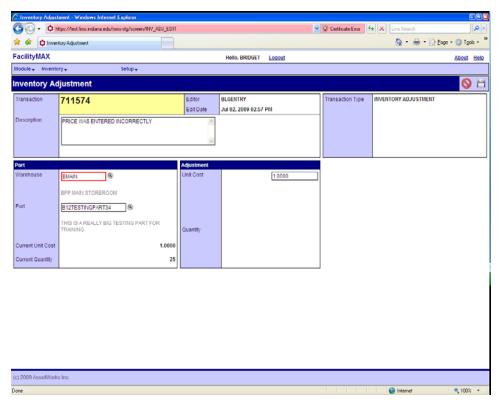

A transaction number is assigned. Enter a description of the adjustment. **This is very important to document so that others know why you made an adjustment.** Fill in the warehouse, part. The cost will auto fill. Change the cost to the correct unit cost amount. You can now click on the save icon.

# Inventory Adjustment Quantity

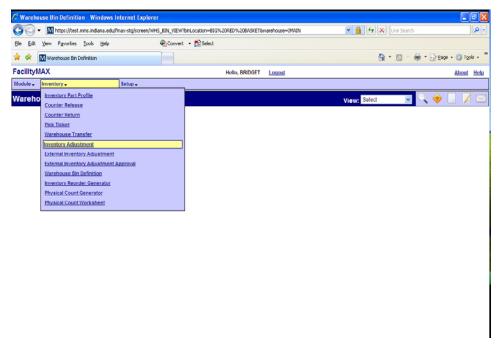

Choose inventory adjustment from the inventory menu. Below you will see a blank inventory adjustment screen. Click the new icon.

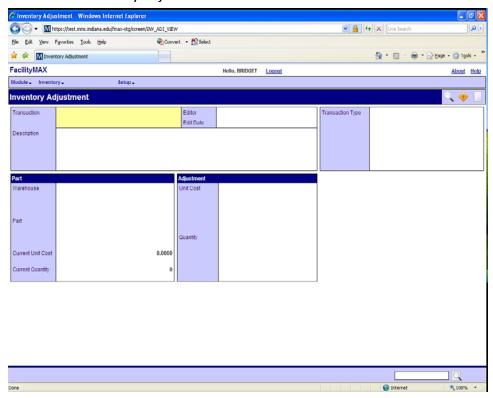

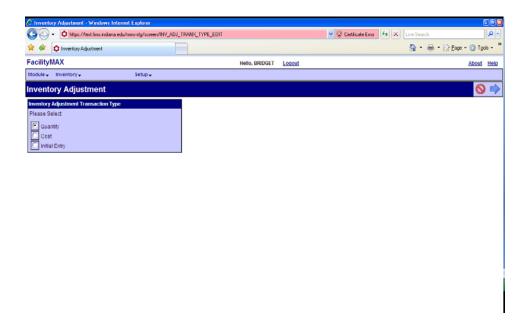

This time click on quantity and click on the blue arrow to continue. Enter the warehouse, part, and bin. The price will populate. Enter A negative or positive number to adjust the quantity amount. I am subtracting 10 on this one so I will enter -10. Click save and the adjustment is complete.

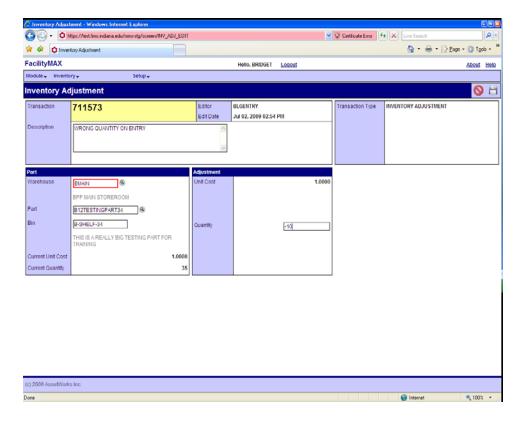

#### Warehouse Transfer

TIP: Remember you need to have your target bin already set up before you try to transfer to it. This is done on the Warehouse Bin Definition Screen

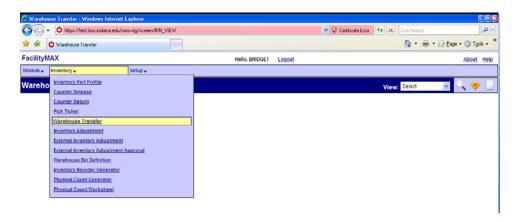

From the Inventory Menu Choose warehouse transfer. Below you will see a new Warehouse screen. Click on the NEW icon in the upper right corner.

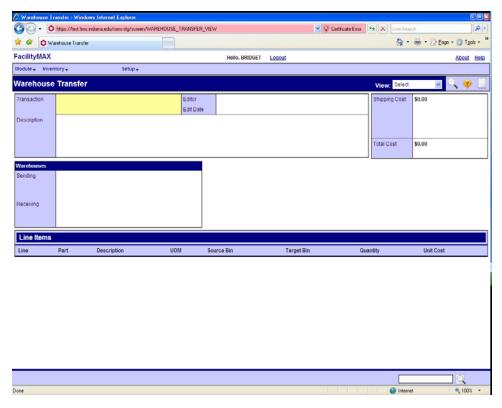

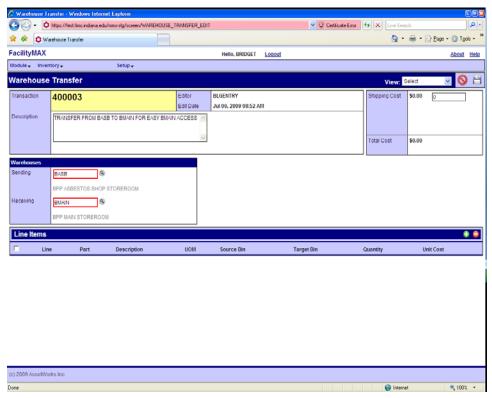

Enter the description, sending and receiving warehouses. Next click on the Small green plus sign to add line items. Fill in the part number and click the zoom. The UOM, Cost and quantity should auto fill for you. Select the source bin and target bin and enter the quantity you want to move. Click on the green done flag.

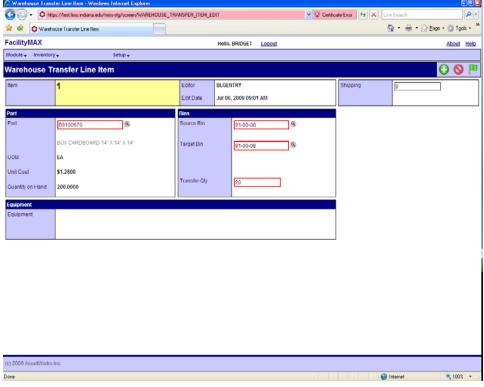

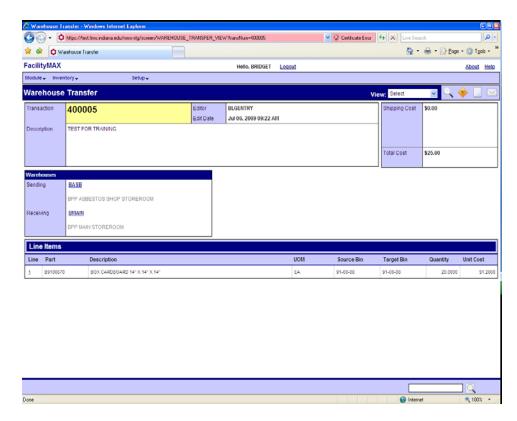

Click on save and you will have a completed transfer as shown below.

#### Pick Ticket

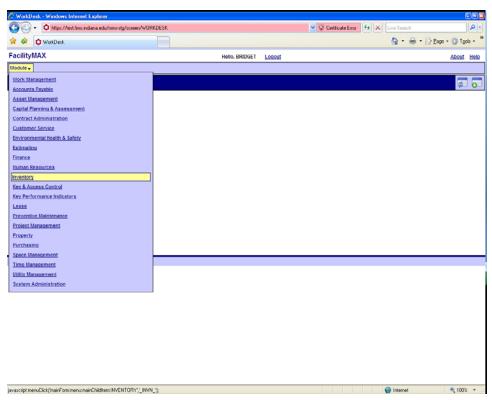

To create a pick ticket, you will need to choose Inventory from the module menu and Pick ticket from the inventory menu.

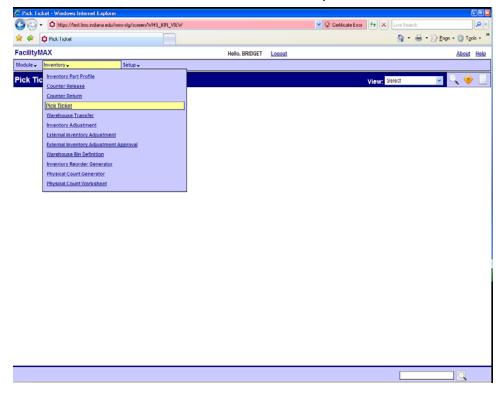

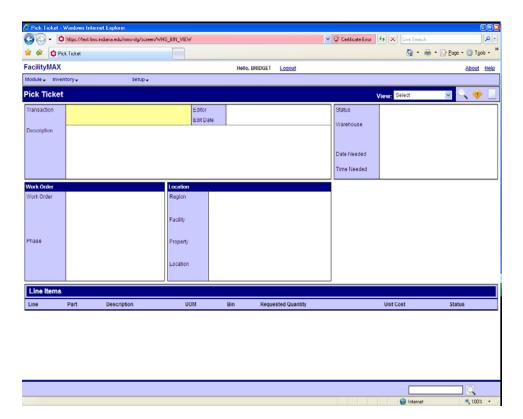

Above you see a blank pick ticket screen. Click on the new icon. Fill in the description, warehouse, date needed, time needed, and work order/phase. Then click on the green plus sign to add lines.

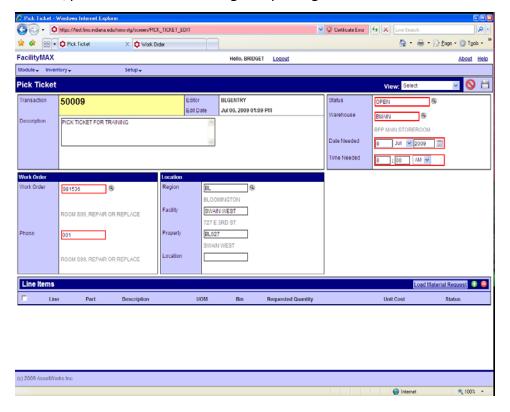

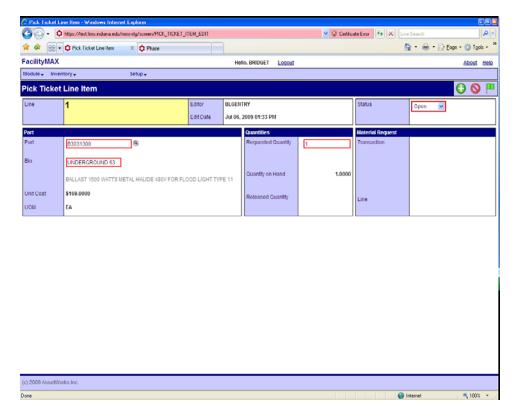

Fill in the Part, Bin and requested quantity. Click on the green done flag when you have finished entering items. Make sure the status is finalized and click on the save icon.

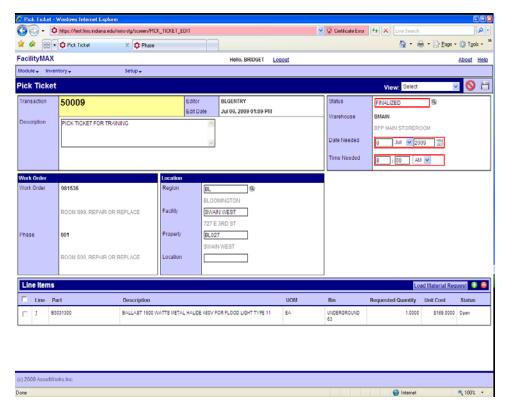

#### Counter Release

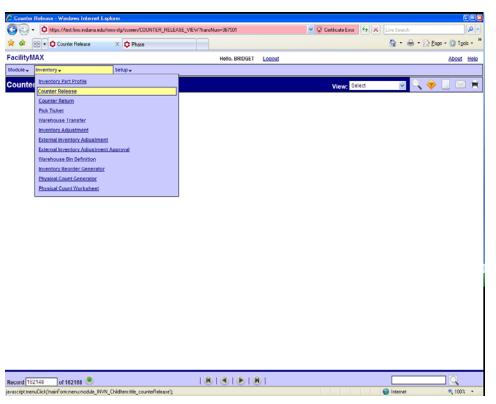

For a counter release, choose counter release from the Inventory menu. Below you will see a new counter release page, click on the new icon.

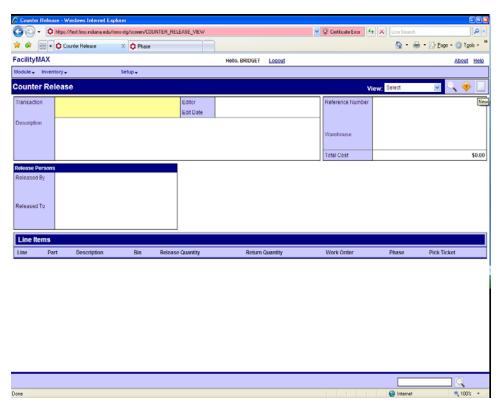

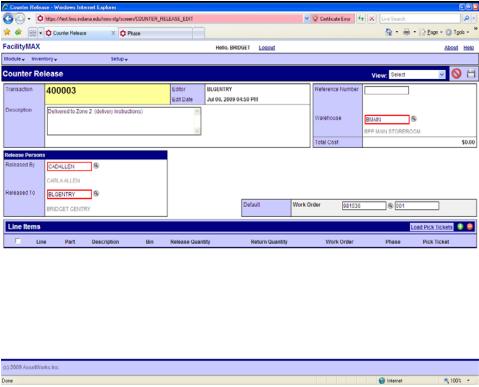

Enter a description, Warehouse, released by, released to and work orders and phase. Once you have filled in those fields, click on the small green plus sign to add line items.

On the line item, fill in the part, bin and release quantity. If you did not fill in the work order / phase at the top part, fill it in now. Click on the green flag when you are finished. Then click save on the release page.

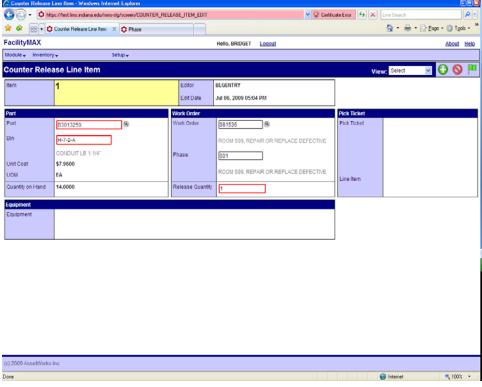

#### **Counter Return**

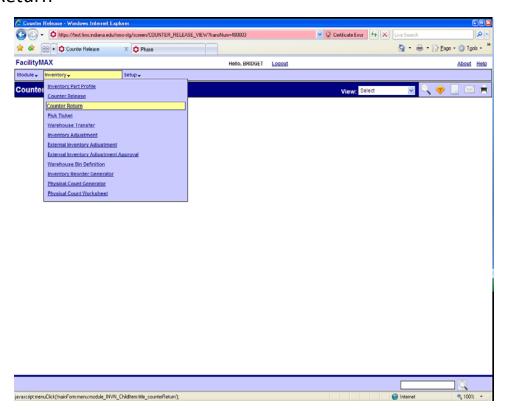

For a Counter Return choose counter return from the Inventory menu. Below you will see a blank Counter Return page. Click on the new icon.

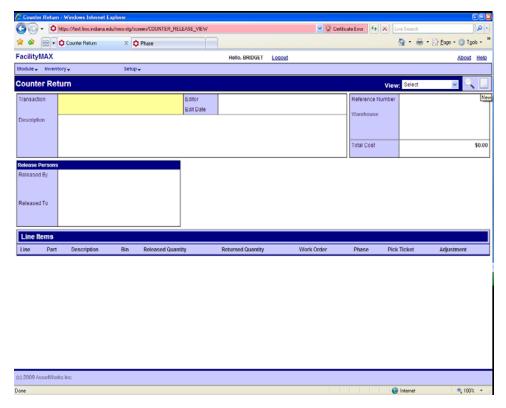

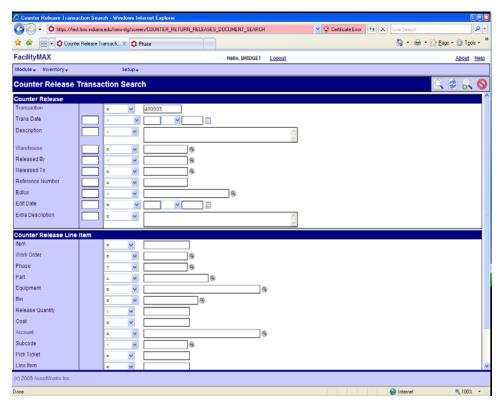

Fill in the transaction number of the counter release. Click on the execute search icon.
Click on the transaction.

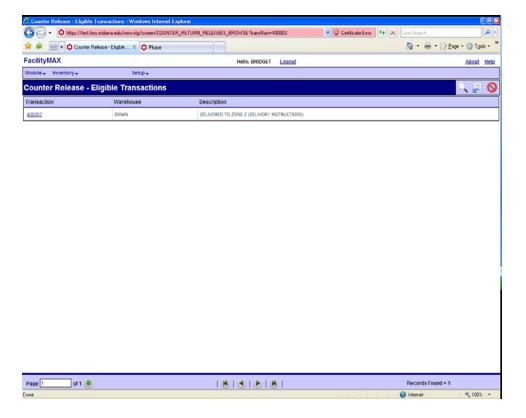

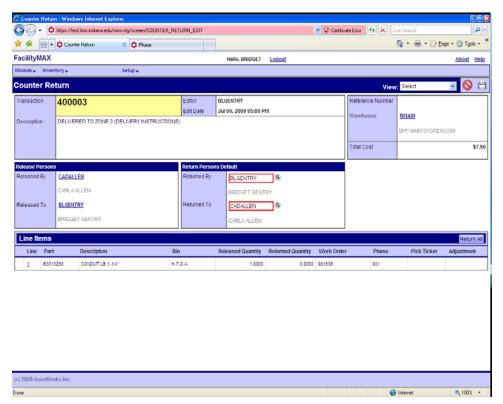

Fill in the returned by and returned to. You can click on the Return all button if it applies. If it is a partial return, click on the line item and enter the number returned. Click on the done flag.

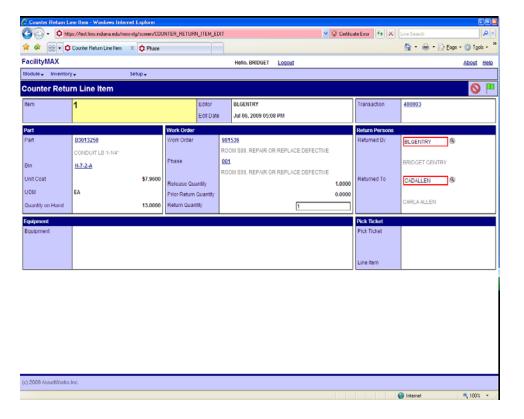

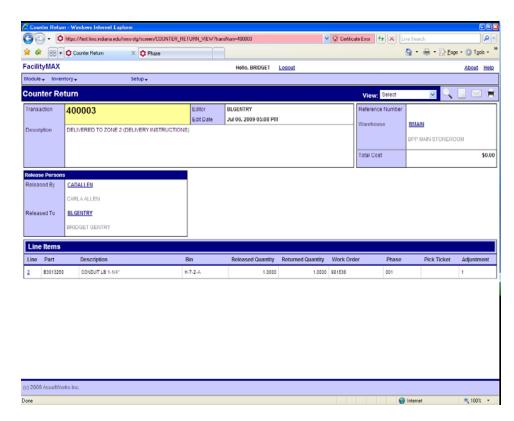

Click on the save icon. You have a finished counter return.